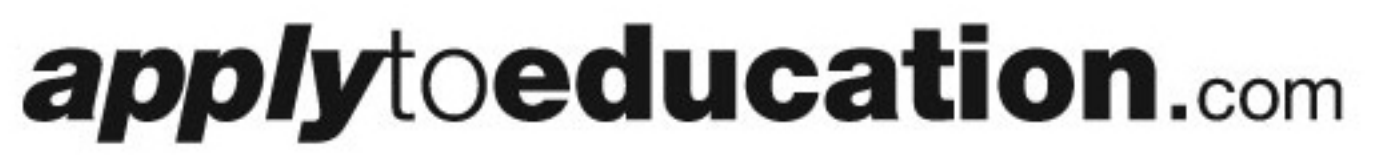

#### *RCCDSB Instructions to Register with ATE*

# **How Do I Register as an applicant?**

- **STEP 1:** Visit www.applytoeducation.com and click on **'New Users'** at the top of the page**.**
- **STEP 2:** Select '**I am registering as an EXTERNAL applicant to apply to a School Board Where I am not currently employed**'.
- **STEP 3:** In the 'Select your Position Category' Select **'Teacher'or 'Support'**. Fill out your Personal Information with a valid email address and create a Username and Password and then click '**Register**'.

Congratulations, You have now opened an account. Please continue and complete your portfolio.

**REMEMBER** you can log in or out at any time and as long as you saved your changes, your portfolio will be updated.

## **How Do I complete my portfolio?**

**STEP 1**: Log into your account and completed each page, under your '**Portfolio**' section. (i.e. Personal Info, Qualifications (For Teachers, please enter your OCT# by clicking 'Add certificate').

On the Resume and Cover Letter page you can upload your **resume** and **cover letter**.

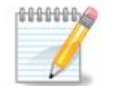

**Note:** If you do not have access to a scanner to upload your supporting documents, simply go to the '**Supporting Documents'** page and print out the information on how to send a copy of your documents to be scanned and uploaded to *apply*toeducation and ATE will do it for you!

## **How Do I apply to RCCDSB?**

**STEP 1:** Log into your account at **www.applytoeducation.com** 

- **STEP 2:** Go to the **'Purchase Credit'** page and select RCCDSB and process a payment.
- **STEP 3**: Go to the '**Who can view my Portfolio'** page and check mark the **FT,PT or CT** boxes next to RCCDSB (FT = Full Time, PT = Part Time, CT=Contract you can select all 3 if you wish) click the 'Edit Preferences' button if you are interested in occasional work.

**You are now visible to RCCDSB, but you will need to apply to specific postings as they come available.** 

### **How Do I Receive Job Alerts and apply to RCCDSB Job Postings?**

- **STEP 1:**Log into your account and click on **'Search Jobs'** and choose RCCDSB and click '**YES**' to sign up to receive a Job Alert anytime RCCDSB posts a job.
- **STEP 2:**Click the '**Search**' button at the bottom of the page.
- **STEP 3:**Click on the posting you are interested and follow the instructions on screen. You can upload a resume and/or cover letters tailored to the Job Posting and then click on the '**Apply**' button.
- **STEP 4**: To confirm you have applied to a posting, refer to your Job Application Log, if the posting is not there, you have not applied.

**NOTE:** If you wish to make any changes to your resume or cover letter and job related questions, please go to your **'Job Applications Log'** to make the changes. HOWEVER, once the posting closes, you will no longer be able to update your application for the posting.